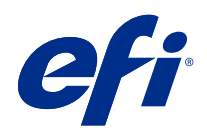

# FieryMeasure Help

© 2022 Electronics For Imaging, Inc. Les Informations juridiques rédigées pour ce produit s'appliquent au contenu du présent document.

# Sommaire

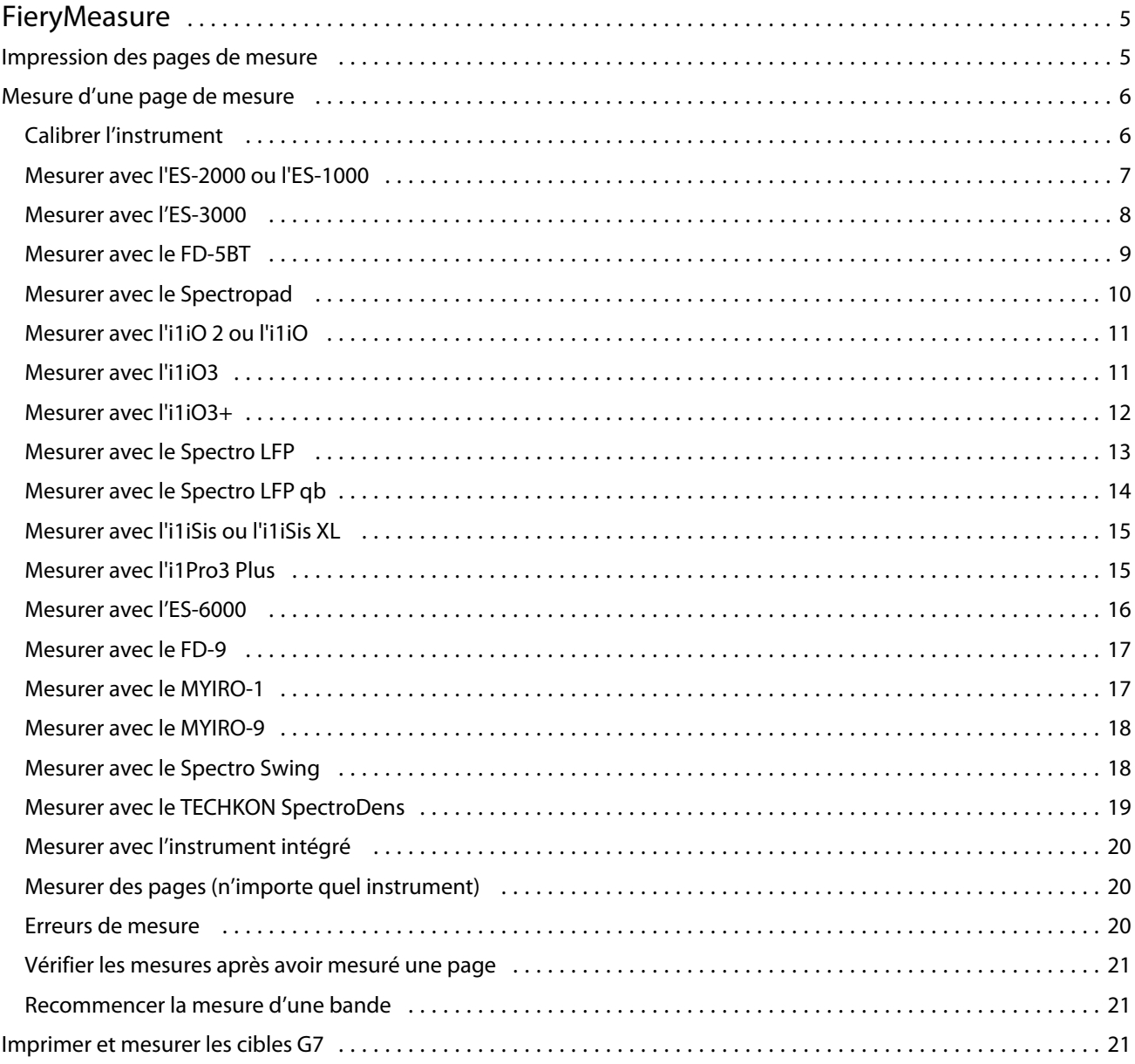

FieryMeasure Help Sommaire 4

# <span id="page-4-0"></span>FieryMeasure

FieryMeasure est un utilitaire permettant de mesurer des rangées d'échantillons de couleur imprimés sur une page à l'aide d'un instrument de mesure. Vous pouvez également imprimer une page d'échantillons à l'aide de FieryMeasure.

FieryMeasure prend en charge plusieurs instruments de mesure, dont les spectrophotomètres EFI ES-2000 et EFI ES-3000.

Vous pouvez démarrer FieryMeasure à partir d'autres applications nécessitant des données de mesure de couleur.

## Impression des pages de mesure

Les pages de mesure contiennent des échantillons de différentes couleurs tous mesurés avec un seul et même instrument. Vous pouvez également charger des mesures depuis un fichier.

- **1** Pour mesurer la page une fois imprimée, connectez l'instrument de mesure à votre ordinateur.
- **2** Sélectionnez Aucun (Enregistrer au format PDF) pour enregistrer la page à imprimer ou sélectionnez un Fiery server ou un Serveur Fiery XF auquel vous connecter pour imprimer la page, puis cliquez sur Suivant.
- **3** Certaines des options suivantes, voire toutes ces options peuvent être disponibles pour la mise en page de la page d'échantillon. Sélectionnez les paramètres appropriés pour votre tâche :
	- **•** Instrument pour mesurer les pages, sélectionnez l'instrument de mesure, ou pour charger des mesures depuis un fichier, sélectionnez Charger les mesures, puis sélectionnez le fichier en question.

Vous pouvez, si vous le souhaitez, cliquer sur Paramètres afin de définir des options pour l'instrument.

- **•** Mesure sélectionnez le type de mesure ou, pour importer un agencement d'échantillons depuis un fichier, sélectionnez Importer et sélectionnez le fichier en question.
- **•** Agencement d'échantillons l'agencement affecte le nombre, les couleurs, et l'ordre des échantillons. Différents agencements sont disponibles selon le type de mesure.

Un nombre réduit d'échantillons permet un traitement plus rapide, mais les résultats seront de meilleure qualité s'ils sont plus nombreux. Lors du profilage, il est préférable d'utiliser au moins 928 échantillons, voire 1485 pour obtenir un profil de haute qualité.

Les échantillons triés sont imprimés sur la page par teinte et niveau de saturation. Les échantillons aléatoires sont imprimés sur la page dans un ordre aléatoire, afin de compenser les irrégularités de densité observées sur <span id="page-5-0"></span>différentes parties de la page. Pour le calibrage, nous vous recommandons d'utiliser 51 échantillons aléatoires. (Pour le calibrage avec certains appareils de mesure, il s'agit du seul agencement d'échantillons pris en charge.)

- **•** Format du diagramme sélectionnez la Mise en page officielle pour imprimer les diagrammes G7 Verifier, P2P51 et P2P25Xa à partir d'IDEAlliance dans leur mise en page officielle pour les instruments de mesure pris en charge. Ce paramètre est disponible uniquement lorsque le mode de Mesure est défini sur Vérification.
- **•** Format papier sélectionnez un format papier pour imprimer la page de mesure ou cliquez sur Personnalisé et spécifiez un format de page personnalisé.
- **4** Si vous êtes connecté à un Fiery server ou un serveur Fiery XF, cliquez sur Imprimer pour imprimer la page de mesure. Sinon, cliquez sur Enregistrer pour enregistrer le fichier PDF.

Avant d'imprimer une page de mesure, vous pouvez définir les options d'impression ainsi que d'autres paramètres de tâche relatifs à l'impression de la page. Veillez cependant à ne modifier aucun paramètre de gestion des couleurs.

**5** Si vous avez enregistré un fichier PDF, imprimez-le et cliquez sur Mesure.

### Mesure d'une page de mesure

Un instrument de mesure des couleurs, notamment un spectrophotomètre, mesure la lumière réfléchie par un échantillon couleur et l'enregistre sous forme d'une valeur numérique. La procédure à suivre pour une page d'échantillons dépend de l'instrument employé.

Certains instruments disposent d'une fonction d'auto-calibrage afin de vérifier le fonctionnement correct de l'instrument. Par exemple, le calibrage d'un instrument peut consister à vérifier sa capacité à mesurer un échantillon couleur connu de manière précise. Si l'auto-calibrage est disponible, vous devez calibrer l'instrument avant de mesurer une page.

Les instruments manuels exigent le suivi d'instructions pour placer la page correctement et mesurer chaque rangée d'échantillons sur la page. À l'inverse, les instruments automatiques mesurent chaque rangée et avance à la suivante sans intervention de l'utilisateur. Certains instruments positionnent également la page automatiquement.

#### **Calibrer l'instrument**

Pour obtenir des mesures fiables, vous devez commencer par calibrer l'instrument de mesure. Si le calibrage échoue, vous ne pouvez pas procéder aux mesures.

**1** Suivez les instructions affichées et cliquez sur Suivant.

**Remarque :** Avec le spectrophotomètre EFI ES-2000 ou EFI ES-1000, la zone blanche du support et l'ouverture de l'instrument doivent être propres. Avec l'EFI ES-2000, le cache de la zone blanche doit être ouvert.

**2** Si vous ne parvenez pas à calibrer correctement le spectrophotomètre, cliquez sur Annuler.

#### <span id="page-6-0"></span>**Mesurer avec l'ES-2000 ou l'ES-1000**

Vous pouvez mesurer les échantillons de couleur sur une page à l'aide du spectrophotomètre EFI ES-2000 ou ES-1000.

Lorsque vous sélectionnez l'ES-2000 comme méthode de mesure, vous pouvez définir les paramètres de l'instrument :

- **•** Mode de mesure : sélectionnez le type de mesure souhaité. Chaque bande est mesurée en un ou deux passages.
	- **•** M0 : un passage, avec UV
	- **•** M1 : deux passages, D50, avec UV
	- **•** M2 : deux passages, UV filtrés
- **•** Utiliser la règle : le capteur de positionnement situé sous l'EFI ES-2000 lit les rayures de la règle pour déterminer la position du spectrophotomètre. Vous devez donc vous servir du support et de la règle pour guider l'EFI ES-2000 le long de la bande. L'utilisation de la règle est requise pour mesurer les bandes en deux passages.
- **•** Taille de l'échantillon : choisissez parmi les tailles d'échantillon disponibles : Normal (valeur par défaut), Moyen et Grand. Si l'option Grand est sélectionnée, des échantillons plus importants sont imprimés afin d'obtenir de meilleures mesures avec une imprimante basse résolution. La méthode de mesure reste la même pour tous les échantillons, quelle que soit leur taille.

Lorsqu'une page a été correctement mesurée, vous pouvez vérifier les mesures. Si certaines ne correspondent pas aux résultats attendus, vous pouvez mesurer une nouvelle fois la bande.

**1** Placez la page d'échantillons sur une surface lisse et plane.

Si vous disposez d'un support et d'une règle pour mesurer les pages d'échantillons, positionnez correctement la page.

**Remarque :** Avec l'ES-2000, veillez à utiliser la règle si vous avez sélectionné l'option correspondante lors de l'impression des pages d'échantillons.

**2** Lorsque l'écran indique que l'ES-2000/ES-1000 est en train de mesurer, placez l'instrument sur l'espace blanc situé au-dessus ou en dessous de la bande indiquée à l'écran.

- **3** Maintenez le bouton enfoncé et faites glisser lentement l'ES-2000/ES-1000 le long de la bande d'échantillons, en respectant une vitesse constante.
- **4** Relâchez le bouton lorsque l'ES-2000/ES-1000 atteint l'espace blanc en fin de bande.
- **5** Après avoir mesuré une bande d'échantillons, déplacez l'ES-2000/ES-1000 jusqu'à l'espace blanc situé au début de la bande suivante.
- **6** Continuez à mesurer les bandes restantes, en appliquant toujours la même méthode, jusqu'à ce que vous ayez mesuré tous les échantillons de la page.
- **7** Continuez à mesurer les pages d'échantillons restantes (le cas échéant), en appliquant toujours la même méthode, jusqu'à ce que vous les ayez toutes mesurées.
- **8** Cliquez sur Suivant lorsque vous aurez mesuré la dernière page.

#### <span id="page-7-0"></span>**Mesurer avec l'ES-3000**

Vous pouvez mesurer les échantillons de couleur sur une page à l'aide du spectrophotomètre EFI ES-3000.

Lorsque vous sélectionnez l'ES-3000 comme méthode de mesure, vous pouvez définir les paramètres de l'instrument :

- **•** Mode de mesure : sélectionnez le type de mesure souhaité. Chaque bande est mesurée en un passage.
	- **•** M0 : un passage, avec UV
	- **•** M1 : un passage, D50, avec UV
	- **•** M2 : un passage, sans UV
- **•** Mesurer avec la règle (par défaut) : le capteur de positionnement situé sous l'EFI ES-3000 lit les rayures de la règle pour déterminer la position du spectrophotomètre. Vous devez donc vous servir du support et de la règle pour guider l'EFI ES-3000 le long de la bande. L'utilisation de la règle est requise pour mesurer les bandes en deux passages.
- **•** Taille de l'échantillon : choisissez parmi les tailles d'échantillon disponibles : Normal (valeur par défaut), Moyen et Grand. Si l'option Grand est sélectionnée, des échantillons plus importants sont imprimés afin d'obtenir de meilleures mesures avec une imprimante basse résolution. La méthode de mesure reste la même pour tous les échantillons, quelle que soit leur taille.
- **•** Mesurer sans règle : si cette option est sélectionnée, il est possible de mesurer des échantillons plus étendus sans utiliser la carte de sauvegarde avec la règle.

Lorsqu'une page a été correctement mesurée, vous pouvez vérifier les mesures. Si certaines ne correspondent pas aux résultats attendus, vous pouvez mesurer une nouvelle fois la bande.

**1** Placez la page d'échantillons sur une surface lisse et plane.

Si vous disposez d'un support et d'une règle pour mesurer les pages d'échantillons, positionnez correctement la page.

**Remarque :** Avec l'ES-3000, veillez à utiliser la règle si vous avez sélectionné l'option correspondante lors de l'impression des pages d'échantillons.

**2** Lorsque l'écran indique que l'ES-3000 est en train de mesurer, placez l'instrument sur l'espace blanc situé audessus ou en dessous de la bande indiquée à l'écran.

- **3** Maintenez le bouton enfoncé et faites glisser lentement l'ES-3000 le long de la bande d'échantillons, en respectant une vitesse constante.
- **4** Relâchez le bouton lorsque l'ES-3000 atteint l'espace blanc en fin de bande.
- **5** Après avoir mesuré une bande d'échantillons, déplacez l'ES-3000 jusqu'à l'espace blanc situé au début de la bande suivante.
- **6** Continuez à mesurer les bandes restantes, en appliquant toujours la même méthode, jusqu'à ce que vous ayez mesuré tous les échantillons de la page.
- **7** Continuez à mesurer les pages d'échantillons restantes (le cas échéant), en appliquant toujours la même méthode, jusqu'à ce que vous les ayez toutes mesurées.

<span id="page-8-0"></span>**8** Cliquez sur Suivant lorsque vous aurez mesuré la dernière page.

Regardez à présent la vidéo [ici](https://fiery.efi.com/learning/es3000/cps55)

#### **Mesurer avec le FD-5BT**

Vous pouvez mesurer les échantillons de couleur sur une page à l'aide du spectrophotomètre Konica Minolta FD-5BT.

- **•** Connectez le FD-5BT à votre ordinateur et mettez-le sous tension.
- **•** Pour en savoir plus sur le FD-5BT, consultez la documentation qui l'accompagne.

Lorsque vous sélectionnez le FD-5BT comme méthode de mesure, vous pouvez définir les paramètres de l'instrument.

Mode de mesure : sélectionnez le type de mesure souhaité. Chaque bande est mesurée en un ou deux passages.

- **•** M0 Éclairage standard (incandescent), sans filtre UV
- **•** M1 Éclairage supplémentaire (D50), sans filtre UV
- **•** M2 Éclairage standard (incandescent), filtre UV (ou sans UV)

**Remarque :** M0, M1 et M2 sont des conditions de mesure standard décrites dans la norme ISO 13655.

Vous pouvez définir la taille des échantillons en fonction des tailles disponibles : Normal (valeur par défaut), Moyen et Grand. La méthode de mesure reste la même pour tous les échantillons, quelle que soit leur taille.

Lorsqu'une page a été correctement mesurée, vous pouvez vérifier les mesures. Si certaines ne correspondent pas aux résultats attendus, vous pouvez mesurer une nouvelle fois la bande.

**1** Placez la page d'échantillons sur une surface lisse et plane.

Pour une mesure plus précise, placez plusieurs feuilles de papier blanc ordinaire sous la page.

**2** Positionnez le guide des bandes sur la première ligne et placez le FD-5BT sur celui-ci.

Pour obtenir de l'aide sur la manière de placer l'instrument, cliquez sur Démonstration.

- **3** Lorsque l'écran indique que le FD-5BT est en cours de mesure, positionnez l'extrémité de l'ouverture de l'échantillon au niveau de l'espace blanc de l'instrument, à l'une des extrémités de la bande indiquée à l'écran.
- **4** Maintenez le bouton situé sur le côté du FD-5BT enfoncé et faites glisser lentement l'instrument le long de la bande d'échantillons, en respectant une vitesse constante.
- **5** Relâchez le bouton lorsque le FD-5BT atteint l'espace blanc en fin de bande.
- **6** Après avoir correctement mesuré une bande d'échantillons, déplacez le guide des bandes et le FD-5BT au niveau de la bande suivante, spécifiée à l'écran.
- **7** Continuez à mesurer les bandes restantes, en appliquant toujours la même méthode, jusqu'à ce que vous ayez mesuré tous les échantillons de la page.
- **8** Continuez à mesurer les pages d'échantillons restantes (le cas échéant), en appliquant toujours la même méthode, jusqu'à ce que vous les ayez toutes mesurées.

<span id="page-9-0"></span>**9** Cliquez sur Suivant lorsque vous aurez mesuré la dernière page.

#### **Mesurer avec le Spectropad**

Vous pouvez mesurer les échantillons de couleur sur une page à l'aide du spectrophotomètre sans fil Barbieri Spectropad.

- **•** Connectez le Spectropad à votre ordinateur et mettez-le sous tension.
- **•** Calibrez le Spectropad si vous y êtes invité.
- **•** Pour en savoir plus sur le Spectropad, consultez la documentation qui accompagne l'instrument.

Lorsque vous sélectionnez le Spectropad comme méthode de mesure, vous pouvez définir la taille des échantillons en fonction des tailles disponibles : Normal (valeur par défaut), Moyen et Grand. La méthode de mesure reste la même pour tous les échantillons, quelle que soit leur taille.

Lorsqu'une page a été correctement mesurée, vous pouvez vérifier les mesures. Si certaines ne correspondent pas aux résultats attendus, vous pouvez mesurer une nouvelle fois la ligne.

- **1** Placez la page d'échantillons sur une surface lisse et plane.
- **2** Placez le Spectropad sur la page et utilisez les lasers rouges pour aligner la tête de mesure au centre de la première ligne.

La mesure des lignes s'effectue en commençant par la ligne inférieure et en progressant vers le haut.

**Remarque :** Vous pouvez passer des mesures de numérisation aux mesures de spot, puis revenir aux mesures de numérisation pour chaque colonne, à la fois pour un diagramme et une gamme de contrôle.

- **3** Faites glisser la tête de mesure sur l'espace blanc à chaque extrémité de la ligne.
- **4** Faites glisser la tête de mesure le long de la ligne des échantillons à une vitesse modérée, comme indiqué sur l'indicateur de vitesse sur l'écran du Spectropad.

Le Spectropad émet un signal sonore et affiche un message une fois la mesure de la ligne terminée.

- **5** Une fois la mesure d'une ligne d'échantillons terminée, déplacez le Spectropad vers la ligne suivante indiquée sur l'écran du Spectropad.
- **6** Continuez à mesurer les lignes restantes, en appliquant toujours la même méthode, jusqu'à ce que vous ayez mesuré tous les échantillons de la page.
- **7** Continuez à mesurer les pages d'échantillons restantes (le cas échéant), en appliquant toujours la même méthode, jusqu'à ce que vous les ayez toutes mesurées.
- **8** Cliquez sur Suivant lorsque vous aurez mesuré la dernière page.

#### <span id="page-10-0"></span>**Mesurer avec l'i1iO 2 ou l'i1iO**

L'i1iO 2/i1iO déplace automatiquement l'ES-2000/ES-1000 sur chacune des rangées d'échantillons pour les mesurer. Les rangées sont mises en surbrillance à l'écran au fur et à mesure qu'elles sont mesurées.

Avant de mesurer des pages d'échantillons, vous devez calibrer l'ES-2000 ou l'ES-1000 connecté à l'i1iO 2 ou i1iO L'ES-2000/ES-1000 est calibré en fonction du carreau blanc de l'i1iO 2/i1iO Cette opération peut échouer si le carreau est masqué ou s'il n'est pas propre.

Lorsque vous sélectionnez l'i1iO 2 ou l'i1iO comme méthode de mesure, vous pouvez définir la taille des échantillons en fonction des tailles disponibles : Normal (valeur par défaut), Moyen et Grand. La méthode de mesure reste la même pour tous les échantillons, quelle que soit leur taille.

Lorsqu'une page a été correctement mesurée, vous pouvez vérifier les mesures.

**1** Placez la première page d'échantillons sur l'i1iO 2/i1iO et cliquez sur Suivant.

Orientez la page de façon que son bord supérieur soit près du bras de l'i1iO 2/i1iO.

**Remarque :** Vous pouvez passer des mesures de numérisation aux mesures de spot, puis revenir aux mesures de numérisation pour chaque colonne, à la fois pour un diagramme et une gamme de contrôle.

**2** Suivez les instructions à l'écran, placez le réticule sur l'échantillon A et appuyez sur le bouton de l'ES-2000/ ES-1000. Recommencez l'opération pour les échantillons B et C.

L'image à l'écran vous aide à repérer les échantillons A, B et C.

- **3** Cliquez sur Suivant.
- **4** Cliquez sur Suivant lorsque l'i1iO 2/i1iO a fini de mesurer la page.
- **5** Mesurez les pages d'échantillons restantes (le cas échéant) en appliquant toujours la même méthode, à savoir commencer par le positionnement de la page et le repérage des échantillons A, B et C.
- **6** Cliquez sur Suivant lorsque vous aurez mesuré la dernière page.

#### **Mesurer avec l'i1iO3**

L'i1iO3 déplace automatiquement l'ES-3000 sur chacune des rangées d'échantillons pour les mesurer. Les rangées sont mises en surbrillance à l'écran au fur et à mesure qu'elles sont mesurées.

Avant de mesurer des pages d'échantillons, vous devez calibrer l'ES-3000 connecté à l'i1iO3. L'ES-3000 est calibré en fonction du carreau blanc de l'i1iO3. Cette opération peut échouer si le carreau est masqué ou s'il n'est pas propre.

Lorsque vous sélectionnez l'i1iO3 comme méthode de mesure, vous pouvez définir la taille des échantillons en fonction des tailles disponibles : Normal (valeur par défaut), Moyen et Grand. La méthode de mesure reste la même pour tous les échantillons, quelle que soit leur taille.

Lorsqu'une page a été correctement mesurée, vous pouvez vérifier les mesures.

**1** Placez la première page d'échantillons sur l'i1iO3 et cliquez sur Suivant.

Orientez la page de façon que son bord supérieur soit près du bras de l'i1iO3.

<span id="page-11-0"></span>**2** Suivez les instructions à l'écran, placez le réticule sur l'échantillon A et appuyez sur le bouton de l'ES-3000. Recommencez l'opération pour les échantillons B et C.

L'image à l'écran vous aide à repérer les échantillons A, B et C.

- **3** Cliquez sur Suivant.
- **4** Cliquez sur Suivant lorsque l'i1iO3 a fini de mesurer la page.
- **5** Mesurez les pages d'échantillons restantes (le cas échéant) en appliquant toujours la même méthode, à savoir commencer par le positionnement de la page et le repérage des échantillons A, B et C.
- **6** Cliquez sur Suivant lorsque vous aurez mesuré la dernière page.

#### **Mesurer avec l'i1iO3+**

Vous pouvez mesurer les échantillons de couleur sur une page à l'aide du spectrophotomètre X-Rite i1iO3+ (grande ouverture, 8 mm). Il prend en charge les supports transparents et textiles.

Lorsque vous sélectionnez l'i1iO3+ comme méthode de mesure, vous pouvez définir les paramètres de l'instrument :

- **•** Mode de mesure : sélectionnez le type de mesure souhaité. Chaque bande est mesurée en un passage.
	- **•** M0 : un passage, avec UV
	- M1 : un passage, D50, avec UV
	- **•** M2 : un passage, sans UV
	- **•** M3 : un passage, filtre de polarisation appliqué uniquement

**Remarque :** L'option M3 est disponible lorsque le filtre de polarisation (matériel) est monté sur l'instrument de mesure. Si le filtre n'est pas installé, vous pouvez choisir entre les options M0, M1 et m2.

**•** Taille de l'échantillon : choisissez parmi les tailles d'échantillon disponibles : Normal (valeur par défaut), Moyen et Grand. Si l'option Grand est sélectionnée, des échantillons plus importants sont imprimés afin d'obtenir de meilleures mesures avec une imprimante basse résolution. La méthode de mesure reste la même pour tous les échantillons, quelle que soit leur taille.

Lorsqu'une page a été correctement mesurée, vous pouvez vérifier les mesures.

**1** Placez la première page d'échantillons sur l'i1iO3+ et cliquez sur Suivant.

Orientez la page de telle sorte que son bord supérieur soit près du bras de l'i1iO3+.

**Remarque :** Vous pouvez passer des mesures de numérisation aux mesures de spot, puis revenir aux mesures de numérisation pour chaque colonne, à la fois pour un diagramme et une gamme de contrôle.

**2** Suivez les instructions à l'écran, placez le réticule sur l'échantillon A et appuyez sur le bouton de l'ES-3000. Recommencez l'opération pour les échantillons B et C.

L'image à l'écran vous aide à repérer les échantillons A, B et C.

- **3** Cliquez sur Suivant.
- **4** Cliquez sur Suivant lorsque l'i1iO3+ a fini de mesurer la page.
- <span id="page-12-0"></span>**5** Mesurez les pages d'échantillons restantes (le cas échéant) en appliquant toujours la même méthode, à savoir commencer par le positionnement de la page et le repérage des échantillons A, B et C.
- **6** Cliquez sur Suivant lorsque vous aurez mesuré la dernière page.

#### **Mesurer avec le Spectro LFP**

Le Barbieri Spectro LFP positionne automatiquement la page sous son ouverture de mesure et déplace la page pour mesurer chaque rangée d'échantillons. Les rangées sont mises en surbrillance à l'écran au fur et à mesure qu'elles sont mesurées.

- **•** Connectez le Spectro LFP à votre ordinateur et mettez-le sous tension.
- **•** Calibrez le Spectro LFP.
- **•** Pour en savoir plus sur le Spectro LFP, consultez la documentation qui accompagne l'instrument.

Lorsque vous sélectionnez le Spectro LFP comme méthode de mesure, vous pouvez définir la taille des échantillons en fonction des tailles disponibles : Normal (valeur par défaut), Moyen et Grand. La méthode de mesure reste la même pour tous les échantillons, quelle que soit leur taille.

Lorsqu'une page a été correctement mesurée, vous pouvez vérifier les mesures.

**1** Placez la première page d'échantillon sur le porte-échantillon, insérez le porte-échantillon dans le Spectro LFP, puis cliquez sur Suivant.

Positionnez la page comme indiqué sur l'écran.

**Remarque :** Vous pouvez passer des mesures de numérisation aux mesures de spot, puis revenir aux mesures de numérisation pour chaque colonne, à la fois pour un diagramme et une gamme de contrôle.

**2** Suivez les instructions à l'écran, placez le réticule sur l'échantillon A et cliquez sur Suivant ou appuyez sur la touche Entrée. Recommencez l'opération pour les échantillons B et C.

L'image à l'écran vous aide à repérer les échantillons A, B et C.

- **3** Cliquez sur Suivant.
- **4** Cliquez sur Suivant lorsque le Spectro LFP a fini de mesurer la page.
- **5** Mesurez les pages d'échantillons restantes (le cas échéant) en appliquant toujours la même méthode, à savoir commencer par le positionnement de la page et le repérage des échantillons A, B et C.
- **6** Cliquez sur Suivant lorsque vous aurez mesuré la dernière page.

#### <span id="page-13-0"></span>**Mesurer avec le Spectro LFP qb**

Le Barbieri Spectro LFP qb positionne automatiquement la page sous son ouverture de mesure et déplace la page pour mesurer chaque rangée d'échantillons. Les rangées sont mises en surbrillance à l'écran au fur et à mesure qu'elles sont mesurées.

Avant de procéder à toute mesure de page, assurez-vous que le Spectro LFP qb et votre ordinateur sont tous deux connectés au même sous-réseau de votre LAN. Contactez votre administrateur réseau en cas de doute.

- **•** Connectez le Spectro LFP qb à votre ordinateur et mettez-le sous tension.
- **•** Calibrez le Spectro LFP qb.
- **•** Pour en savoir plus sur le Spectro LFP qb, consultez la documentation qui accompagne l'instrument.

Le Spectro LFP qb est connecté à votre ordinateur via votre LAN plutôt que par une connexion USB. Le Spectro LFP qb peut être utilisé pour mesurer les pages de plusieurs ordinateurs du réseau.

Une fois votre page correctement mesurée, vous pouvez vérifier les mesures si vous le souhaitez.

Lorsque vous sélectionnez le Spectro LFP qb en tant que méthode de mesure, vous pouvez définir les paramètres de l'instrument.

Mode de mesure : sélectionnez le type de mesure souhaité. Chaque bande est mesurée en un seul passage.

- **•** M0 : un passage, avec UV
- **•** M1 : un passage, D50, avec UV
- **•** M2 : un passage, sans UV
- **•** M3 : un passage, filtre de polarisation appliqué uniquement

Vous pouvez définir la taille des échantillons en fonction des tailles disponibles : Normal (valeur par défaut), Moyen et Grand. La méthode de mesure reste la même pour tous les échantillons, quelle que soit leur taille.

Vous devez sélectionner votre paramètre de connexion en choisissant USB ou réseau.

Lorsqu'une page a été correctement mesurée, vous pouvez vérifier les mesures. Si certaines ne correspondent pas aux résultats attendus, vous pouvez mesurer une nouvelle fois la bande.

**1** Placez la première page d'échantillon sur le porte-échantillon, insérez le porte-échantillon dans le Spectro LFP qb, puis cliquez sur Suivant.

Positionnez la page comme indiqué sur l'écran.

**Remarque :** Vous pouvez passer des mesures de numérisation aux mesures de spot, puis revenir aux mesures de numérisation pour chaque colonne, à la fois pour un diagramme et une gamme de contrôle.

**2** Suivez les instructions à l'écran, placez le réticule sur l'échantillon A et cliquez sur Suivant ou appuyez sur la touche Entrée. Recommencez l'opération pour les échantillons B et C.

L'image à l'écran vous aide à repérer les échantillons A, B et C.

- **3** Cliquez sur Suivant.
- **4** Cliquez sur Suivant lorsque le Spectro LFP qb a fini de mesurer la page.
- **5** Mesurez les pages d'échantillons restantes (le cas échéant) en appliquant toujours la même méthode, à savoir commencer par le positionnement de la page et le repérage des échantillons A, B et C.

<span id="page-14-0"></span>**6** Cliquez sur Suivant lorsque vous aurez mesuré la dernière page.

#### **Mesurer avec l'i1iSis ou l'i1iSis XL**

Avec l'i1Sis ou l'i1iSis XL, la mesure s'effectue automatiquement. Une fois votre page correctement mesurée, vous pouvez vérifier les mesures si vous le souhaitez.

Avant de mesurer des pages, assurez-vous que l'instrument de mesure est bien connecté.

- **1** Placez la première page de mesure sur l'instrument dans le sens indiqué sur celle-ci, puis appuyez sur le bouton.
- **2** Continuez à mesurer les pages de mesure restantes (le cas échéant), en appliquant toujours la même méthode, jusqu'à ce que vous les ayez toutes mesurées.
- **3** Une fois la dernière page mesurée, cliquez sur Suivant.

#### **Mesurer avec l'i1Pro3 Plus**

Vous pouvez mesurer les échantillons de couleur sur une page à l'aide du spectrophotomètre X-Rite i1Pro3 Plus (grande ouverture, 8 mm). Il prend en charge les supports transparents et textiles.

Lorsque vous sélectionnez l'i1Pro3 Plus comme méthode de mesure, vous pouvez définir les paramètres de l'instrument :

- **•** Mode de mesure : sélectionnez le type de mesure souhaité. Chaque bande est mesurée en un passage.
	- **•** M0 : un passage, avec UV
	- **•** M1 : un passage, D50, avec UV
	- **•** M2 : un passage, sans UV
	- **•** M3 : un passage, filtre de polarisation appliqué uniquement

**Remarque :** L'option M3 est disponible lorsque le filtre de polarisation (matériel) est monté sur l'instrument de mesure. Si le filtre n'est pas installé, vous pouvez choisir entre les options M0, M1 et M2.

- **•** Utiliser la règle : le capteur de positionnement situé sous l'i1Pro3 Plus lit les rayures de la règle pour déterminer la position du spectrophotomètre. Vous devez donc vous servir du support et de la règle pour guider l'i1Pro3 Plus le long de la bande. L'utilisation de la règle est requise pour mesurer les bandes en deux passages.
- **•** Taille de l'échantillon : choisissez parmi les tailles d'échantillon disponibles : Normal (valeur par défaut), Moyen et Grand. Si l'option Grand est sélectionnée, des échantillons plus importants sont imprimés afin d'obtenir de meilleures mesures avec une imprimante basse résolution. La méthode de mesure reste la même pour tous les échantillons, quelle que soit leur taille.

Lorsqu'une page a été correctement mesurée, vous pouvez vérifier les mesures. Si certaines ne correspondent pas aux résultats attendus, vous pouvez mesurer une nouvelle fois la bande.

<span id="page-15-0"></span>**1** Placez la page d'échantillons sur une surface lisse et plane.

Si vous disposez d'un support et d'une règle pour mesurer les pages d'échantillons, positionnez correctement la page.

**Remarque :** Vous pouvez passer des mesures de numérisation aux mesures de spot, puis revenir aux mesures de numérisation pour chaque colonne, à la fois pour un diagramme et une gamme de contrôle.

- **2** Lorsque l'écran indique que l'i1Pro3 Plus est en train de mesurer, placez l'instrument sur l'espace blanc situé audessus ou en dessous de la bande indiquée à l'écran.
- **3** Maintenez le bouton enfoncé et faites glisser lentement l'i1Pro3 Plus le long de la bande d'échantillons, en maintenant une vitesse constante.
- **4** Relâchez le bouton lorsque l'i1Pro3 Plus atteint l'espace blanc en fin de bande.
- **5** Après avoir mesuré une bande d'échantillons, déplacez l'i1Pro3 Plus jusqu'à l'espace blanc situé au début de la bande suivante.
- **6** Continuez à mesurer les bandes restantes, en appliquant toujours la même méthode, jusqu'à ce que vous ayez mesuré tous les échantillons de la page.
- **7** Continuez à mesurer les pages d'échantillons restantes (le cas échéant), en appliquant toujours la même méthode, jusqu'à ce que vous les ayez toutes mesurées.
- **8** Cliquez sur Suivant lorsque vous aurez mesuré la dernière page.

#### **Mesurer avec l'ES-6000**

Le spectrophotomètre ES-6000 est un instrument conforme à la norme XRGA pouvant lire des pages automatiquement et se connecter à votre ordinateur via un réseau local.

Avant de procéder à toute mesure de page, assurez-vous que l'ES-6000 et votre ordinateur sont tous deux connectés au même sous-réseau de votre LAN. Contactez votre administrateur réseau en cas de doute.

L'ES-6000 est semblable au X-Rite i1 iSis, mis à part le fait qu'il est connecté à votre ordinateur via votre LAN plutôt que par une connexion USB. L'ES-6000 peut être utilisé pour mesurer les pages de plusieurs ordinateurs du réseau. Un identifiant unique imprimé sur chaque page permet à l'ES-6000 d'envoyer les mesures à l'ordinateur correspondant.

Une fois votre page correctement mesurée, vous pouvez vérifier les mesures si vous le souhaitez.

- **1** Appuyez sur le bouton situé sur l'instrument avant d'insérer la page d'échantillons.
- **2** Lorsque le voyant commence à clignoter, placez la première page de mesure dans l'instrument, en respectant le sens indiqué sur celle-ci.
- **3** Continuez à mesurer les pages de mesure restantes (le cas échéant), en appliquant toujours la même méthode, jusqu'à ce que vous les ayez toutes mesurées.
- **4** Une fois la dernière page mesurée, cliquez sur Suivant.

#### <span id="page-16-0"></span>**Mesurer avec le FD-9**

Le Konica Minolta FD-9 permet d'effectuer des mesures automatiques. Une fois votre page correctement mesurée, vous pouvez vérifier les mesures si vous le souhaitez.

Avant de procéder à la mesure des pages, connectez le FD-9 à votre ordinateur et mettez-le sous tension. Pour en savoir plus sur le FD-9, consultez la documentation qui accompagne l'instrument.

- **1** Placez les guides papier sur l'instrument pour respecter la largeur de la page de mesure.
- **2** Placez le bord avant de la page dans le FD-9 jusqu'à ce qu'elle soit entraînée. Si l'instrument FD-9 est connecté au dispositif d'alimentation feuille à feuille en option, sélectionnez le bouton OK sur l'instrument pour lancer la mesure.
- **3** Continuez à mesurer les pages de mesure restantes (le cas échéant), en appliquant toujours la même méthode, jusqu'à ce que vous les ayez toutes mesurées.
- **4** Une fois la dernière page mesurée, cliquez sur Suivant.

#### **Mesurer avec le MYIRO-1**

Mesurez les échantillons de couleur d'une page grâce au spectrodensitomètre MYIRO-1 de Konica Minolta.

- **•** Connectez le MYIRO-1 à votre ordinateur et mettez-le sous tension.
- **•** Pour en savoir plus sur le MYIRO-1 et pour configurer les connexions WiFi sur celui-ci, consultez la documentation qui l'accompagne.

**Remarque :** La mesure des échantillons de couleur doit être effectuée dans les deux secondes qui suivent l'affichage en blanc du témoin LED du MYIRO-1. Dans le cas contraire, vous risquez de recevoir un message d'erreur.

Lorsque vous sélectionnez le MYIRO-1 comme instrument de mesure, vous pouvez définir ses paramètres :

Mode de mesure : sélectionnez le type de mesure souhaité. Chaque bande est mesurée en un seul passage.

- **•** M0 Éclairage standard (incandescent), sans filtre UV
- **•** M1 Éclairage supplémentaire (D50), sans filtre UV
- **•** M2 Éclairage standard (incandescent), filtre UV (ou sans UV)

**Remarque :** M0, M1 et M2 sont des conditions de mesure standard décrites dans la norme ISO 13655.

Vous pouvez définir la taille des échantillons en fonction des tailles disponibles : Normal (valeur par défaut), Moyen et Grand. La méthode de mesure reste la même pour tous les échantillons, quelle que soit leur taille.

Lorsqu'une page a été correctement mesurée, vous pouvez vérifier les mesures. Si certaines ne correspondent pas aux résultats attendus, vous pouvez mesurer une nouvelle fois la bande.

**1** Placez la page d'échantillons sur une surface lisse et plane.

Pour une mesure plus précise, placez plusieurs feuilles de papier blanc ordinaire sous la page.

<span id="page-17-0"></span>**2** Positionnez le guide des bandes sur la première ligne et placez le MYIRO-1 sur celui-ci.

Pour obtenir de l'aide sur la manière de placer l'instrument, cliquez sur Démonstration.

**Remarque :** Vous pouvez passer des mesures de numérisation aux mesures de spot, puis revenir aux mesures de numérisation pour chaque colonne, à la fois pour un diagramme et une gamme de contrôle.

- **3** Lorsque l'écran indique que le MYIRO-1 est en cours de mesure, positionnez l'extrémité de l'ouverture de l'échantillon au niveau de l'espace blanc de l'instrument, à l'une des extrémités de la bande indiquée à l'écran.
- **4** Maintenez le bouton situé sur le côté du MYIRO-1 enfoncé et faites glisser lentement l'instrument le long de la bande d'échantillons, en respectant une vitesse constante.
- **5** Relâchez le bouton lorsque le MYIRO-1 atteint l'espace blanc en fin de bande.
- **6** Après avoir correctement mesuré une bande d'échantillons, déplacez le guide des bandes et le MYIRO-1 au niveau de la bande suivante, spécifiée à l'écran.
- **7** Continuez à mesurer les bandes restantes, en appliquant toujours la même méthode, jusqu'à ce que vous ayez mesuré tous les échantillons de la page.
- **8** Continuez à mesurer les pages d'échantillons restantes (le cas échéant), en appliquant toujours la même méthode, jusqu'à ce que vous les ayez toutes mesurées.
- **9** Cliquez sur Suivant lorsque vous aurez mesuré la dernière page.

#### **Mesurer avec le MYIRO-9**

Le Konica Minolta MYIRO-9 permet d'effectuer des mesures automatiques. Une fois votre page correctement mesurée, vous pouvez vérifier les mesures si vous le souhaitez.

Avant de procéder à la mesure des pages, connectez le MYIRO-9 à votre ordinateur et mettez-le sous tension. Pour en savoir plus sur le MYIRO-9, consultez la documentation qui accompagne l'instrument.

- **1** Placez les guides papier sur l'instrument pour respecter la largeur de la page de mesure.
- **2** Placez le bord avant de la page dans le MYIRO-9 jusqu'à ce qu'elle soit entraînée. Si l'instrument MYIRO-9 est connecté au dispositif d'alimentation feuille à feuille en option, sélectionnez le bouton OK sur l'instrument pour lancer la mesure.
- **3** Continuez à mesurer les pages de mesure restantes (le cas échéant), en appliquant toujours la même méthode, jusqu'à ce que vous les ayez toutes mesurées.
- **4** Une fois la dernière page mesurée, cliquez sur Suivant.

#### **Mesurer avec le Spectro Swing**

Avec le Spectro Swing de Barbieri, les mesures sont automatiques. Une fois une page correctement mesurée, vous pouvez vérifier les mesures si vous le souhaitez.

Avant de mesurer des pages, assurez-vous que le Spectro Swing est bien connecté.

**1** Placez la première page d'échantillons dans l'instrument.

- <span id="page-18-0"></span>**2** Continuez à mesurer les pages d'échantillons restantes (le cas échéant), en appliquant toujours la même méthode, jusqu'à ce que vous les ayez toutes mesurées.
- **3** Une fois la dernière page mesurée, cliquez sur Suivant.

#### **Mesurer avec le TECHKON SpectroDens**

Vous pouvez mesurer des échantillons de couleur sur une page en utilisant le TECHKON SpectroDens. Le TECHKON SpectroDens combine les qualités d'un spectrophotomètre très précis et d'un densitomètre facile à utiliser.

Avant de mesurer des pages, assurez-vous que le SpectroDens est correctement connecté à votre ordinateur et que le SpectroDens est sous tension. Si vous utilisez un ordinateur Windows, vous devez également télécharger et installer le pilote le plus récent à partir du Centre de téléchargement dans Logiciels et outils d'application > TECHKON SpectroDens > All v2.0.0.8 (<https://product-redirect.efi.com/TECHKONSpectroDensDriver>).

Lorsque vous sélectionnez le SpectroDens en tant que méthode de mesure, vous pouvez définir les paramètres de l'instrument.

Mode de mesure : sélectionnez le type de mesure souhaité. Chaque bande est mesurée en un seul passage.

- **•** M0 : un passage, avec UV
- **•** M1 : un passage, D50, avec UV
- **•** M2 : un passage, sans UV
- **•** M3 : un passage

Agrandir la taille des échantillons : si cette option est sélectionnée, des échantillons plus étendus sont imprimés pour obtenir de meilleures mesures avec une imprimante basse résolution. La méthode de mesure est la même pour les échantillons classiques et étendus.

Lorsqu'une page a été correctement mesurée, vous pouvez vérifier les mesures. Si certaines ne correspondent pas aux résultats attendus, vous pouvez mesurer une nouvelle fois la bande.

- **1** Placez la page d'échantillons sur une surface lisse et plane.
- **2** Lorsque l'écran indique que le SpectroDens est en train de mesurer, placez l'instrument sur l'espace blanc situé au début de la bande indiquée à l'écran.
- **3** Maintenez le bouton enfoncé et faites glisser lentement le SpectroDens le long de la bande d'échantillons, en respectant une vitesse constante.
- **4** Relâchez le bouton lorsque le SpectroDens atteint l'espace blanc en fin de bande.
- **5** Après avoir mesuré une bande d'échantillons, déplacez le SpectroDens jusqu'à l'espace blanc situé au début de la bande suivante.
- **6** Continuez à mesurer les bandes restantes, en appliquant toujours la même méthode, jusqu'à ce que vous ayez mesuré tous les échantillons de la page.
- **7** Continuez à mesurer les pages d'échantillons restantes (le cas échéant), en appliquant toujours la même méthode, jusqu'à ce que vous les ayez toutes mesurées.
- **8** Continuez à mesurer les pages de mesure restantes (le cas échéant), en appliquant toujours la même méthode, jusqu'à ce que vous les ayez toutes mesurées.

<span id="page-19-0"></span>**9** Cliquez sur Suivant lorsque vous aurez mesuré la dernière page.

#### **Mesurer avec l'instrument intégré**

Effectuez des mesures automatiques à l'aide de l'instrument intégré installé sur l'imprimante. Une fois votre page correctement mesurée, vous pouvez vérifier les mesures si vous le souhaitez.

Avant de mesurer des pages, l'instrument de mesure intégré doit être installé sur l'imprimante. Pour en savoir plus sur l'instrument de mesure intégré, consultez la documentation qui l'accompagne.

#### **Mesurer des pages (n'importe quel instrument)**

Avant de mesurer des pages de mesure, assurez-vous que l'instrument de mesure est bien connecté. Calibrez l'instrument si vous y êtes invité.

**Remarque :** Les échantillons peuvent être entourés de rangées d'échantillons jaunes ou noirs qui permettent à l'instrument de mesurer dans l'une ou l'autre direction. Les échantillons jaunes et noirs ne font pas partie des données de mesure.

- **1** Placez la première page d'échantillons dans ou sur l'instrument.
- **2** S'il est nécessaire d'enregistrer l'emplacement de la page, suivez les instructions à l'écran.
- **3** Si l'instrument exige une lecture manuelle des échantillons, suivez les instructions à l'écran pour lire chaque bande.
- **4** Lorsqu'une page a été correctement mesurée, vous pouvez vérifier les mesures.

Si certaines ne correspondent pas aux résultats attendus, vous pouvez mesurer une nouvelle fois la bande lorsque l'instrument prend en charge la lecture manuelle.

- **5** Poursuivez les mesures avec les pages restantes.
- **6** Cliquez sur Suivant lorsque vous aurez mesuré la dernière page.

#### **Erreurs de mesure**

Lorsque vous mesurez des échantillons de couleur, les mesures sont vérifiées par rapport à un ensemble de règles destinées à détecter les erreurs et à permettre la lecture des bandes dans les deux sens.

En cas de détection d'une mesure invalide, vous pouvez la répéter.

Les mesures incorrectes peuvent avoir différentes origines :

- **•** Vous avez la bonne page d'échantillons, mais mesurez la mauvaise bande.
- **•** Vous avez mesuré la mauvaise page.
- **•** La page présente des défauts d'impression qui donnent des couleurs incorrectes.
- **•** Un problème sur l'imprimante ou le support donne des couleurs incorrectes.

#### <span id="page-20-0"></span>**Vérifier les mesures après avoir mesuré une page**

Vous pouvez vérifier les mesures d'une page avant de poursuivre. Une vue agrandie de la bande sélectionnée et de la bande adjacente s'affiche à l'écran. Les valeurs de mesure s'affichent lorsque vous placez le pointeur de la souris sur un échantillon.

- **1** Dans les échantillons présentés à l'écran, cliquez sur la bande à vérifier.
- **2** Dans la vue agrandie, déplacez le pointeur de la souris sur l'échantillon à vérifier.

#### **Recommencer la mesure d'une bande**

Les instruments de mesure manuels permettent de recommencer la mesure d'une bande. Une vue agrandie de la bande sélectionnée et de la bande adjacente s'affiche à l'écran.

- **1** Dans les échantillons présentés à l'écran, cliquez sur la bande à remesurer.
- **2** Dans la vue agrandie, cliquez sur le numéro ou la lettre de la bande à remesurer.
- **3** Lorsque vous y êtes invité, mesurez la bande comme précédemment.
- **4** Cliquez sur Suivant pour passer à la page suivante ou poursuivez la procédure.

### Imprimer et mesurer les cibles G7

La spécification G7 définit les courbes de niveaux de gris standard pouvant être utilisées pour obtenir des impressions identiques sur différentes imprimantes. Le calibrage G7 règle les couleurs d'impression d'une imprimante en fonction de la spécification G7 tout en utilisant des données de mesure d'une cible G7 spécifique (page d'échantillons). Color Profiler Suite prend en charge les cibles d'impression et de mesure P2P25Xa et P2P51Xa utilisées pour le calibrage G7. Vous pouvez effectuer vos mesures avec tout instrument pris en charge.

Les cibles P2P25Xa et P2P51Xa sont imprimées et mesurées via le module FieryMeasure lié à Color Profiler Suite. Les données de mesure obtenues peuvent être utilisées avec IDEAlliance Curve ou tout autre logiciel de calibrage G7.

- **1** Pour lancer FieryMeasure, procédez de l'une des manières suivantes :
	- **•** Windows : accédez à Programmes\Fiery\Applications3\FieryMeasure et exécutez l'application FieryMeasure.
	- **•** Mac OS : accédez au dossier Applications/Fiery/FieryMeasure et exécutez l'application FieryMeasure.
- **2** Sélectionnez le Fiery server ou Fiery XF Server et cliquez ensuite sur Suivant.
- **3** Sélectionnez les paramètres relatifs à l'agencement de la page d'échantillons, puis cliquez sur Imprimer.

Pour Mesure, sélectionnez G7, puis le jeu d'échantillons : P2P25Xa, P2P51, échantillons aléatoires P2P51 ou échantillons aléatoires P2P51 2 et plus.

- **4** Sélectionnez les paramètres de tâche pour l'impression des pages d'échantillons et cliquez ensuite sur OK. Veillez cependant à ne modifier aucun paramètre de gestion des couleurs.
- **5** Récupérez la page de l'imprimante et suivez les instructions affichées à l'écran pour la mesurer.

**6** Enregistrez le fichier de mesure (.it8) sur votre ordinateur.